**بسمه تعالی**

# **راهنمای کاربری واگذاری پروانه صادراتی**

## **در سامانه جامع تجارت**

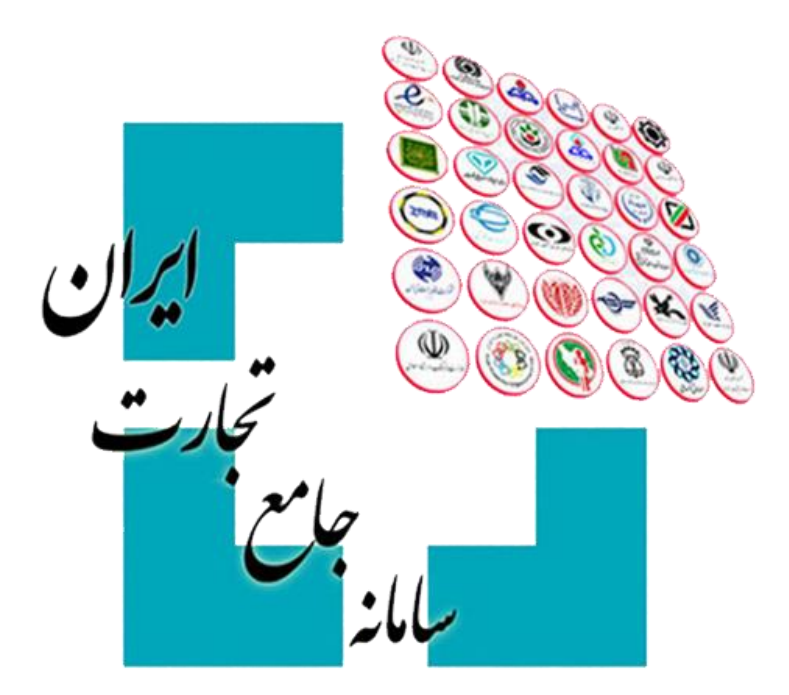

**نسخه 1.1 اردیبهشت 1398**

#### **.1 مقدمه**

طبق مصوبه بانک مرکزی در خصوص [»دستورالعمل نحوه بازگشت ارز حاصل از صادرات«](https://www.cbi.ir/showitem/18549.aspx)، یکی از روش های بازگردانی ارز حاصل از صادرات، روش واگذاری پروانه صادراتی (واردات در مقابل صادرات غیر) عنوان شده است. فرآیند اجرایی این روش در قالب یک فایل اینفوگرافی به صورت گام به گام تشریح شده و در سامانه جامع تجارت در قسمت فایل های راهنما (مستندات) بار گذاری شده است.

سامانه جامع تجارت، جهت تسهیل در ارتباط بازرگانان امکانی را فراهم کرده است که طی آن صادرکنندگان می توانند ارز حاصل از صادرات خود را در قالب »آگهی« در سامانه جامع تجارت به ثبت رسانده و واردکنندگانی که متقاضی استفاده از آنها هستند، آگهی ها را مشاهده نموده و با صادرکنندگان وارد تعامل شوند.

### **.2 ثبت آگهی واگذاری پروانه**

صادرکنندگان می توانند با مراجعه به بخش عملیات ارزی **<<** مدیریت ارز حاصل از صادرات **<<** واگذاری پروانه صادراتی، و انتخاب گزینه »ایجاد آگهی جدید«، آگهی واگذاری خود را ثبت نمایند.

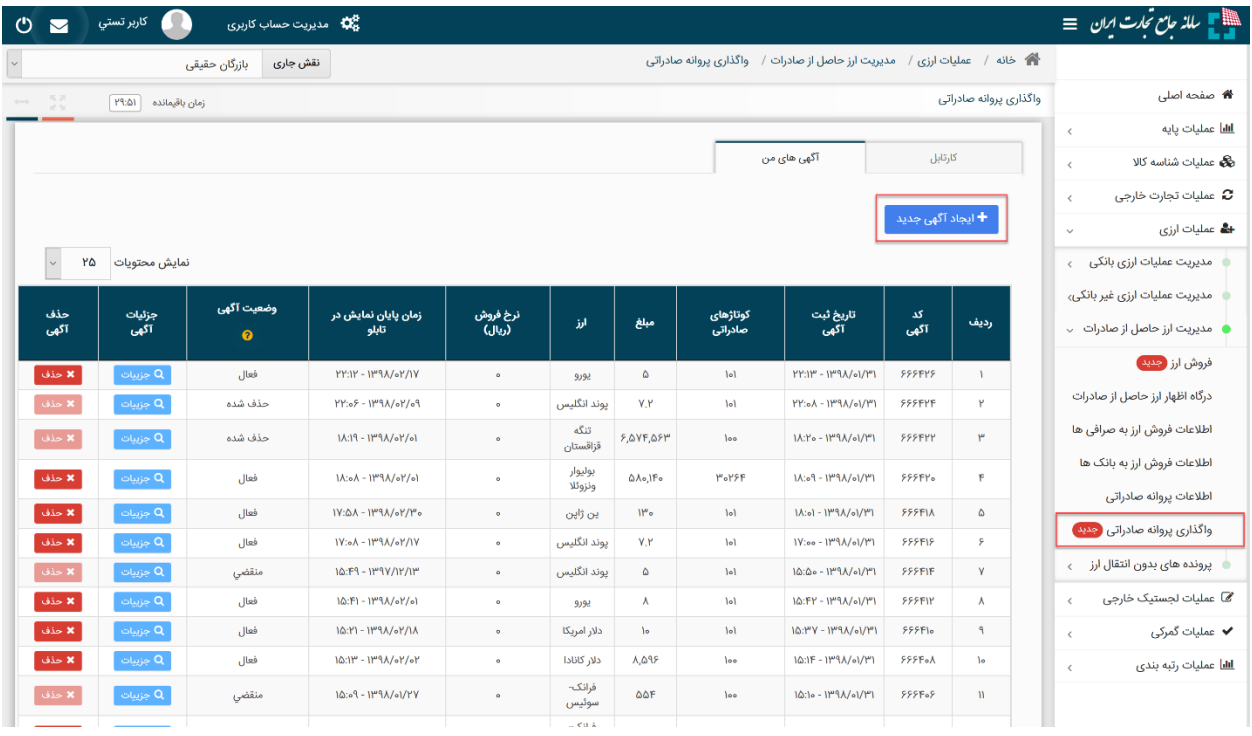

با انتخاب این گزینه، سامانه از شما می خواهد که ضوابط و مقررات [دستورالعمل نحوه بازگشت ارز حاصل از صادرات](https://www.cbi.ir/showitem/18549.aspx) <sup>۱</sup>را تائید نمایید. با زدن تیک و کلیک بر روی گزینه »تائید«، وارد صفحه بعد می شوید.

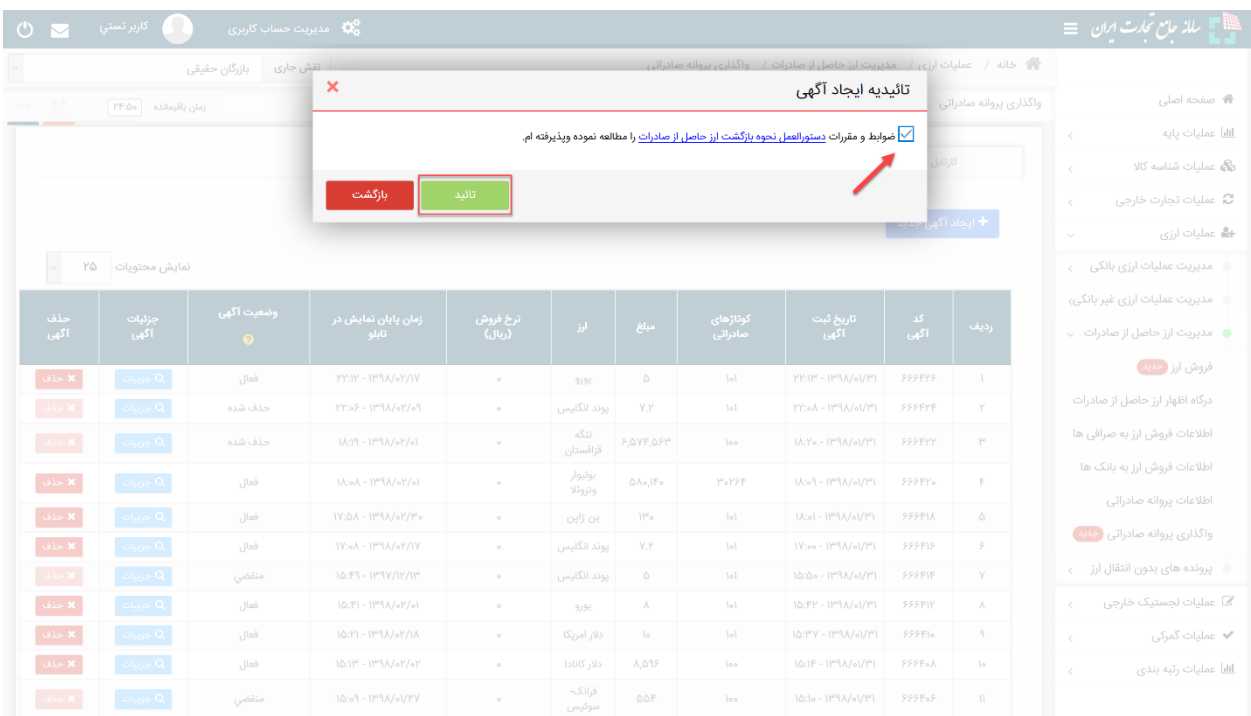

در این صفحه پس از استعالم پروانه صادراتی خود، سایر فیلدها را تکمیل نمائید. فیلدهای »نرخ پیشنهادی«، »کشور«، »بانک« و »شرایط انجام معامله و دریافت وجه ریالی« اختیاری بوده و الزامی به پر کردن آن ها نیست.

 $\overline{a}$ 

<sup>&</sup>lt;sup>ا</sup>با کلیک بر روی «دستورالعمل نحوه بازگشت ارز حاصل از صادرات» می توانید دستورالعمل را در سایت بانک مرکزی مشاهده نمائید.

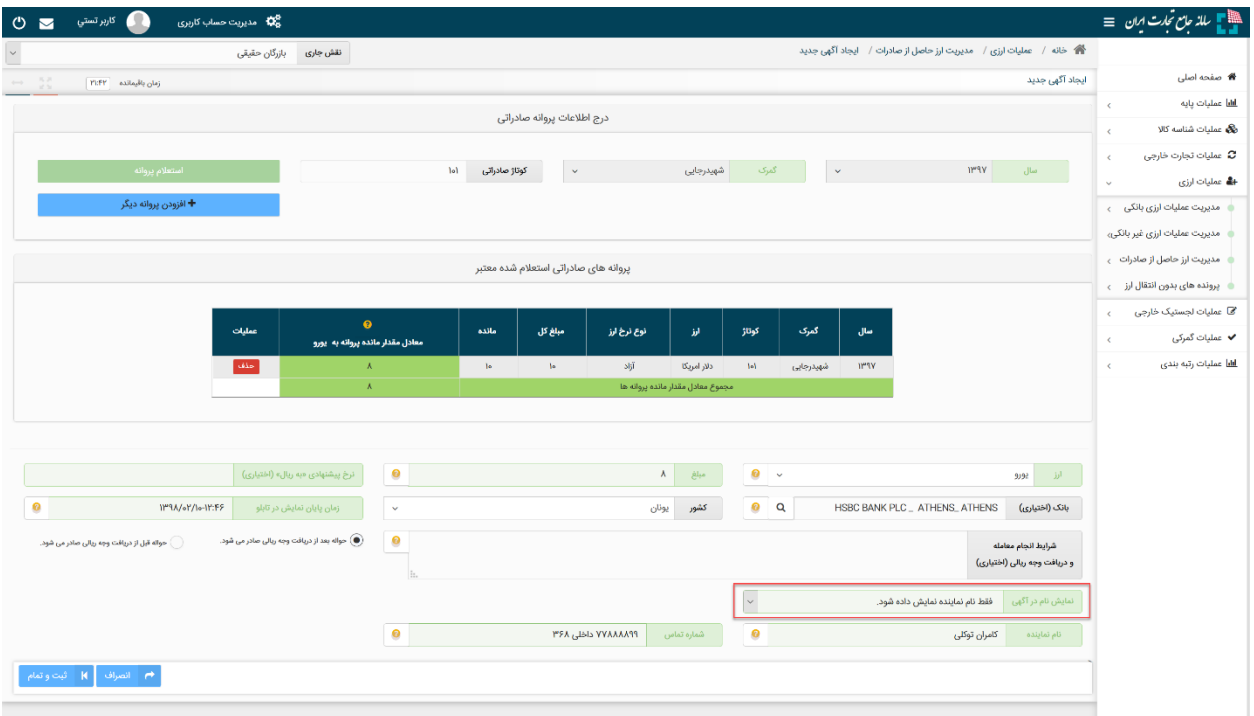

در فیلد «نمایش نام در آگهی» می توانید نظرتان را جهت نمایش نام خود در آگهی مشخص نمائید. در صورتی که تمایل دارید نام مندرج در کارت بازرگانی شما (نام شرکت برای اشخاص حقوقی و نام بازرگان برای اشخاص حقیقی) به متقاضیان نمایش داده نشود گزینه ی »فقط نام نماینده نمایش داده شود.« را انتخاب نمائید. در این صورت فقط نام »نماینده« ای که در همین صفحه وارد می کنید نمایش داده می شود و متقاضیان قادر به مشاهده نام صادرکننده نخواهند بود.

شماره تماسی که در فیلد »شماره تماس« درج می شود، به متقاضیان نمایش داده خواهد شد.

پس از ثبت موفق آگهی، رکورد مربوط به آن در جدول موجود در تب »آگهی های من« ثبت می شود. پس از رسیدن به »زمان پایان نمایش در تابلو«، وضعیت آگهی شما به حالت »منقضی شده« تبدیل شده و به صورت خودکار از تابلوی واگذاری حذف شده و متقاضیان نمی توانند آن را مشاهده نمایند. اما در صورتی که مایل به حذف آگهی خود پیش از رسیدن به »زمان پایان نمایش در تابلو« هستید می توانید با کلیک بر روی گزینه ی »حذف« آن را از تابلو حذف نمائید. در این صورت نیز متقاضیان قادر به مشاهده آن آگهی نخواهند بود.

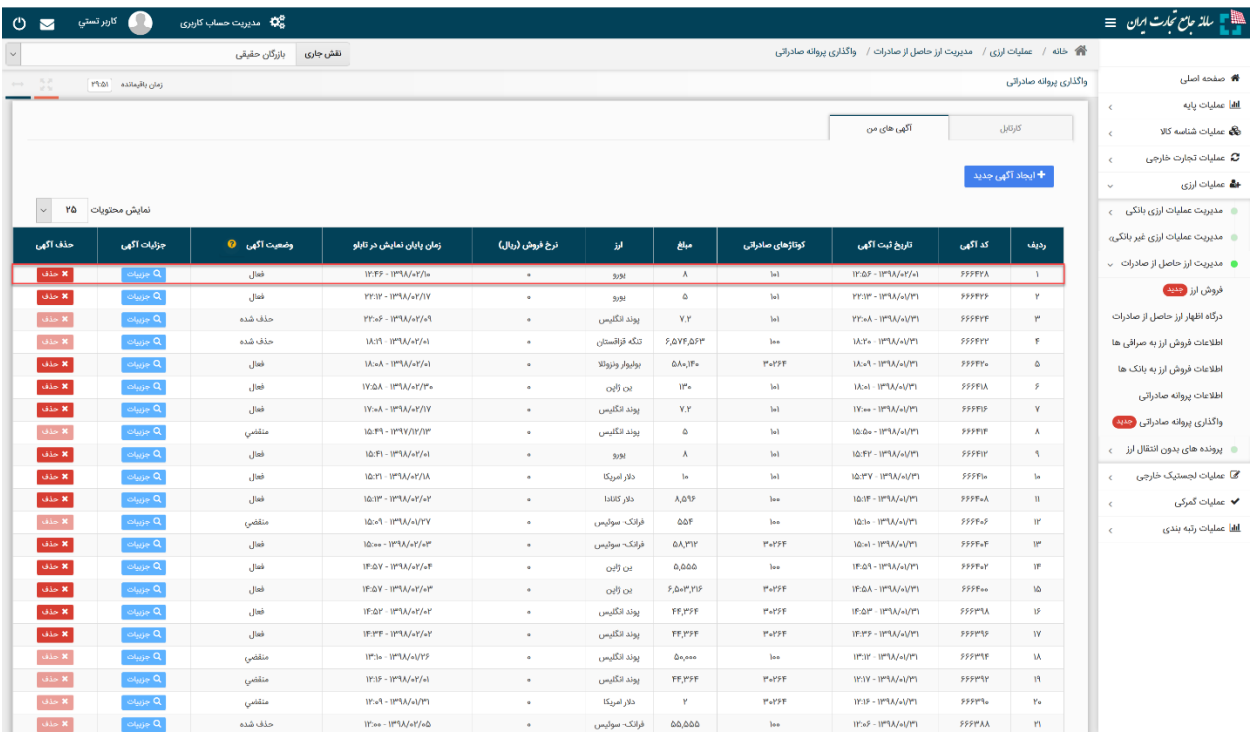

### **.3 مشاهده آگهی های صادرکنندگان در تابلوی واگذاری**

 $\overline{a}$ 

متقاضیان (واردکنندگان) می توانند با مراجعه به بخش عملیات ارزی >> مدیریت عملیات ارزی بانکی >> تابلوی واگذاری پروانه های صادراتی، آگهی هایی که صادرکنندگان ثبت نموده اند را مشاهده نموده و با آنها وارد تعامل شوند.

**دسترسی به این بخش صرفا برای آن دسته از واردکنندگانی امکان پذیر است که حداقل یکی از ثبت سفارش 2 های آن ها گواهی تائید شده ارز اشخاص-از محل صادرات داشته باشد.**

<sup>&</sup>lt;sup>۰</sup>در صورتی که گواهی تائید شده ارز اشخاص-از محل صادرات ندارید می توانید به بانک عامل مراجعه نموده و درخواست گواهی از این نوع نمائید. پس از اینکه گواهی شما مورد تائید بانک مرکزی قرار گیرد خواهید توانست به تابلو وارد شوید.

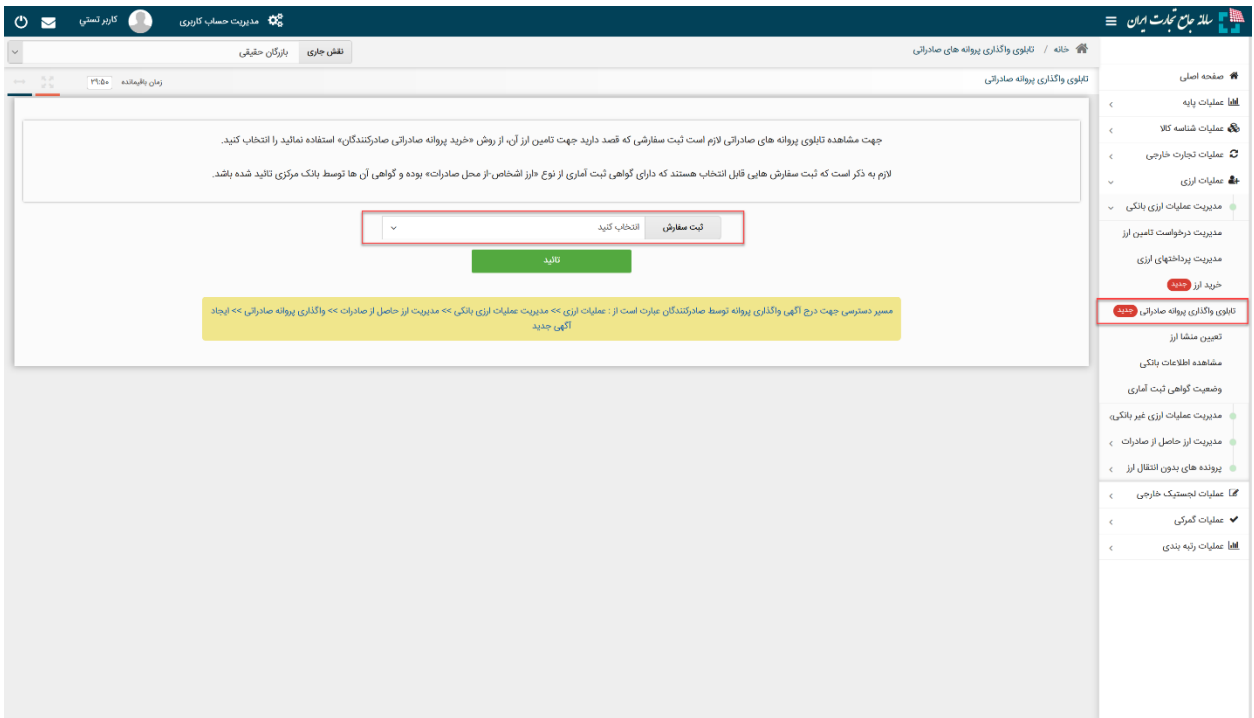

لذا پیش از ورود به تابلو، می بایست ثبت سفارش خود را در فیلد مربوطه انتخاب نمائید. در این فیلد کلیه ثبت سفارش های خود را می توانید مشاهده کنید. (ثبت سفارش هایی که در وضعیت «در حال ویرایش» هستند در این لیست قابل نمایش نخواهند بود.)

با انتخاب گزینه تائید، استعالم گواهی ثبت آماری آن ثبت سفارش صورت گرفته و در صورت یافتن گواهی تائید شده از نوع ارز اشخاص-از محل صادرات، وارد صفحه زیر خواهید شد.

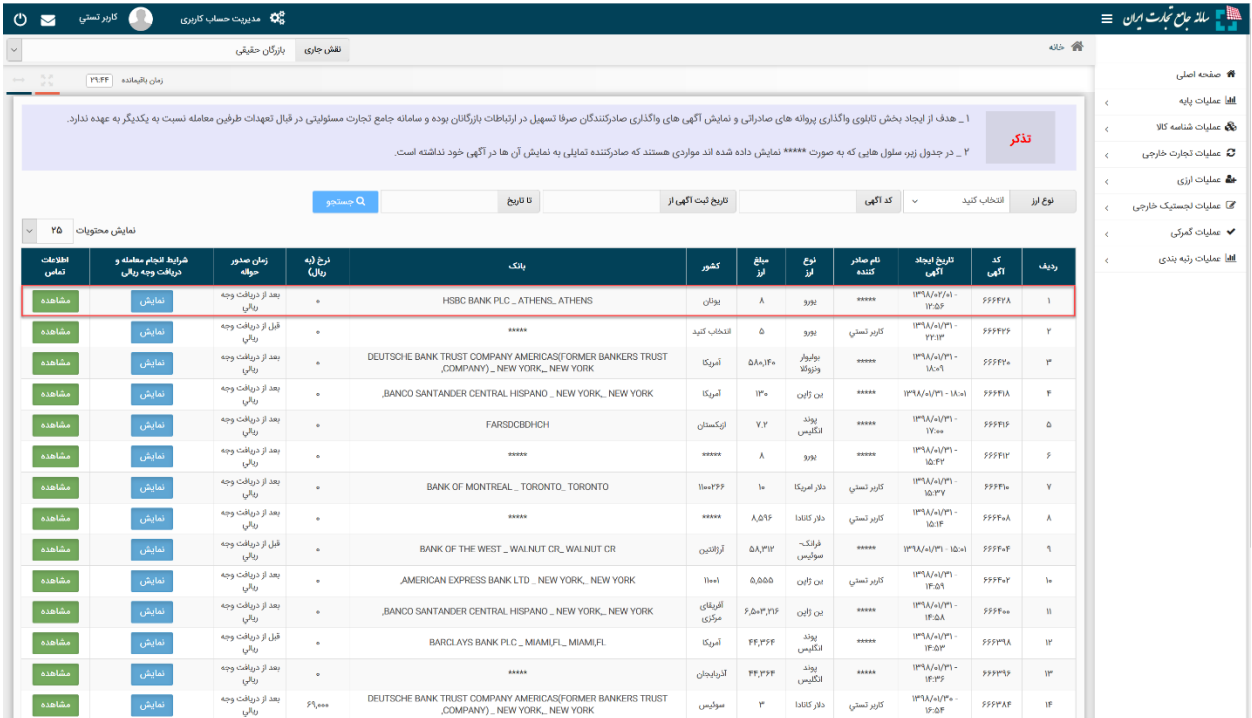

کلیه آگهی هایی که توسط صادرکنندگان ایجاد شده و در وضعیت فعال قرار دارند در این تابلو قابل مشاهده میباشد. با کلیک بر روی گزینه مشاهده می توانید نام نماینده و شماره تماسی را که صادرکنندگان در آگهی خود درج کرده اند، مشاهده نموده و جهت خرید ارز پروانه صادراتی با آن ها وارد مذاکره و تعامل شوید.

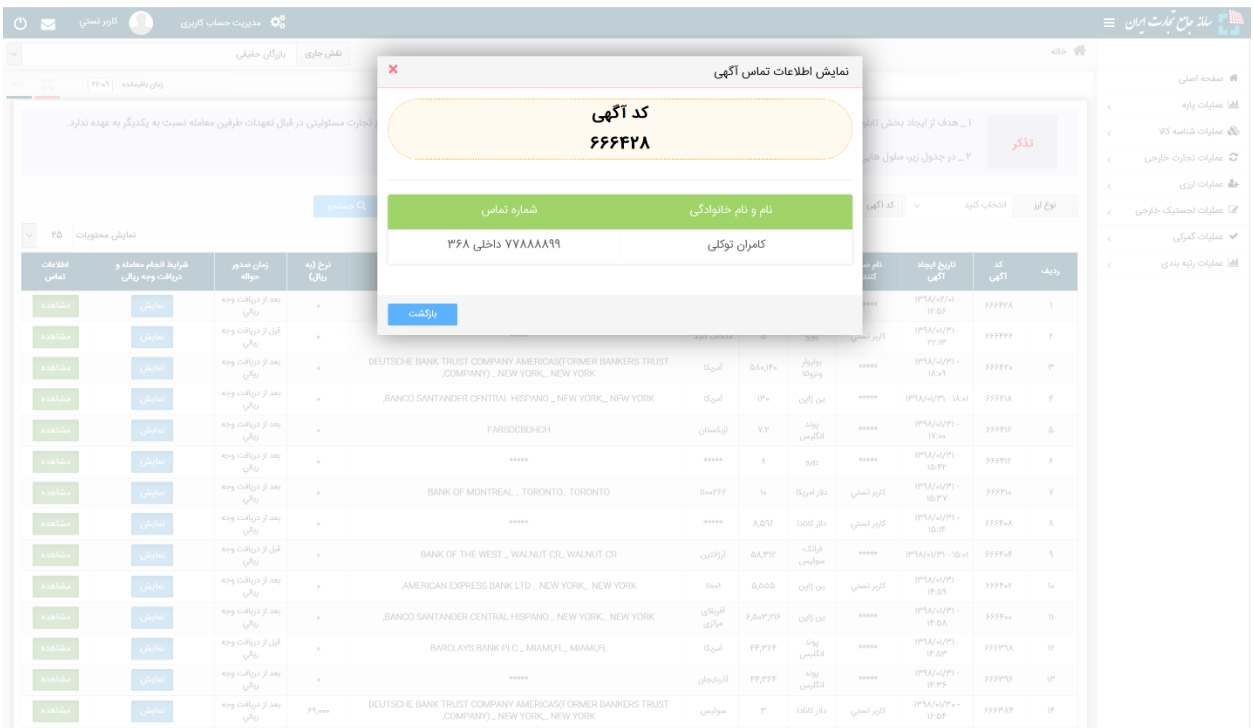

همانطور که در تصاویر فوق مشخص است برخی از سلول های جدول به صورت \*\*\*\*\* نمایش داده شده است. این سلول های ستاره دار مواردی هستند که صادرکننده تمایلی به نمایش آن ها در آگهی خود نداشته است. )در صورتی که صادرکننده در زمان ایجاد آگهی، فیلد «نمایش نام در آگهی» را برابر با گزینه ی «فقط نام نماینده نمایش داده شود.» قرار دهد، فیلد »نام صادرکننده« برای آن آگهی به صورت ستاره دار نمایش داده خواهد شد. همچنین در صورت پر نکردن فیلدهای کشور و بانک در زمان ایجاد آگهی توسط صادرکننده نیز، سلول های مربوطه ستاره دار نمایش داده می شوند.(

#### **.4 تائید درخواست واگذاری پروانه توسط صادرکنندگان**

در این قسمت، آموزش نحوه ثبت و مشاهده آگهی های واگذاری در سامانه جامع تجارت به اتمام می رسد. پس از آن باید واردکننده به بانک عامل خود مراجعه نموده و اطالعات پروانه صادراتی صادرکننده را ارائه نماید. بانک عامل استعالم پروانه صادراتی را انجام داده و درخواستی را به صورت سیستماتیک برای صادرکننده به سامانه جامع تجارت ارسال می نماید. در این مرحله باید صادرکننده با مراجعه به بخش عملیات ارزی **<<** مدیریت ارز حاصل از صادرات **<<** واگذاری پروانه صادراتی، و انتخاب تب »کارتابل« درخواست واگذاری مربوطه را تائید نماید.

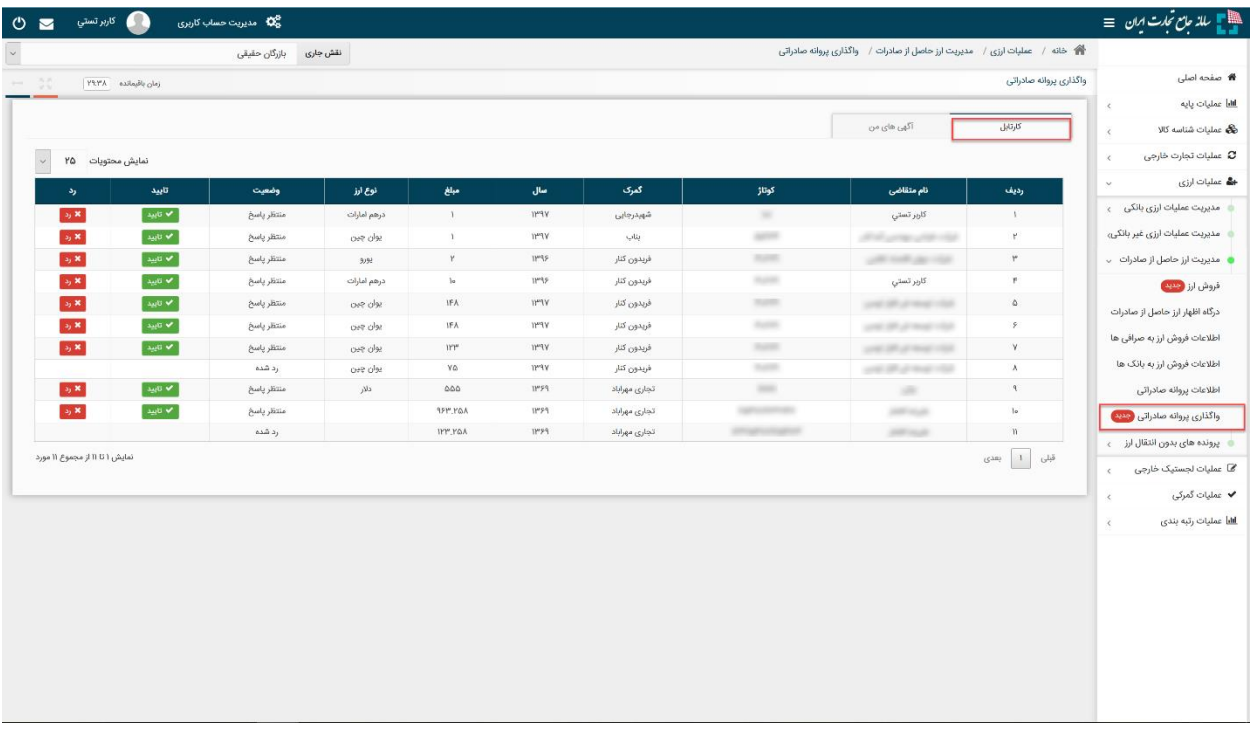

**در پایان ذکر این نکته ضروری است که رفع تعهد بازگشت ارز حاصل از صادرات برای صادرکنندگان، منوط به طی نمودن کامل فرآیند و ثبت اطالعات پروانه صادراتی در بانک عامل توسط واردکننده خواهد بود و ثبت آگهی به خودی خود موجب رفع تعهد نمی گردد.**